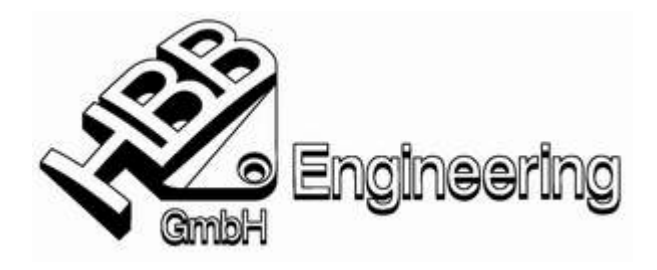

*HBB Engineering GmbH Salzstraße 9 D-83454 Anger* 

*Telefon 08656-98488-0 Telefax 08656-98488-88 info@HBB-Engineering.de www.HBB-Engineering.de* 

# **Programmdokumentation zu Plot\_NX3 (UNIGRAPHICS)**

 $\mathcal{L}_\mathcal{L} = \{ \mathcal{L}_\mathcal{L} = \{ \mathcal{L}_\mathcal{L} = \{ \mathcal{L}_\mathcal{L} = \{ \mathcal{L}_\mathcal{L} = \{ \mathcal{L}_\mathcal{L} = \{ \mathcal{L}_\mathcal{L} = \{ \mathcal{L}_\mathcal{L} = \{ \mathcal{L}_\mathcal{L} = \{ \mathcal{L}_\mathcal{L} = \{ \mathcal{L}_\mathcal{L} = \{ \mathcal{L}_\mathcal{L} = \{ \mathcal{L}_\mathcal{L} = \{ \mathcal{L}_\mathcal{L} = \{ \mathcal{L}_\mathcal{$ 

## **Programmablauf**

Nachdem der User auf das Plot-NX3 Button geklickt hat, scannt das Programm das DAT-Verzeichnis durch und bietet ein Auswahlmenü an (pro Plotter eine oder mehrere Einstelldatei(en)). Wenn die Einstelldatei ausgewählt wurde, dann liest das Programm diese ein und bietet ein weiteres Menü an, in dem die eingetragenen Profile ausgewählt werden können. Danach wird die aktuelle Zeichnung geplottet. Es müssen keine Ansichten auf der Zeichnung vorhanden sein.

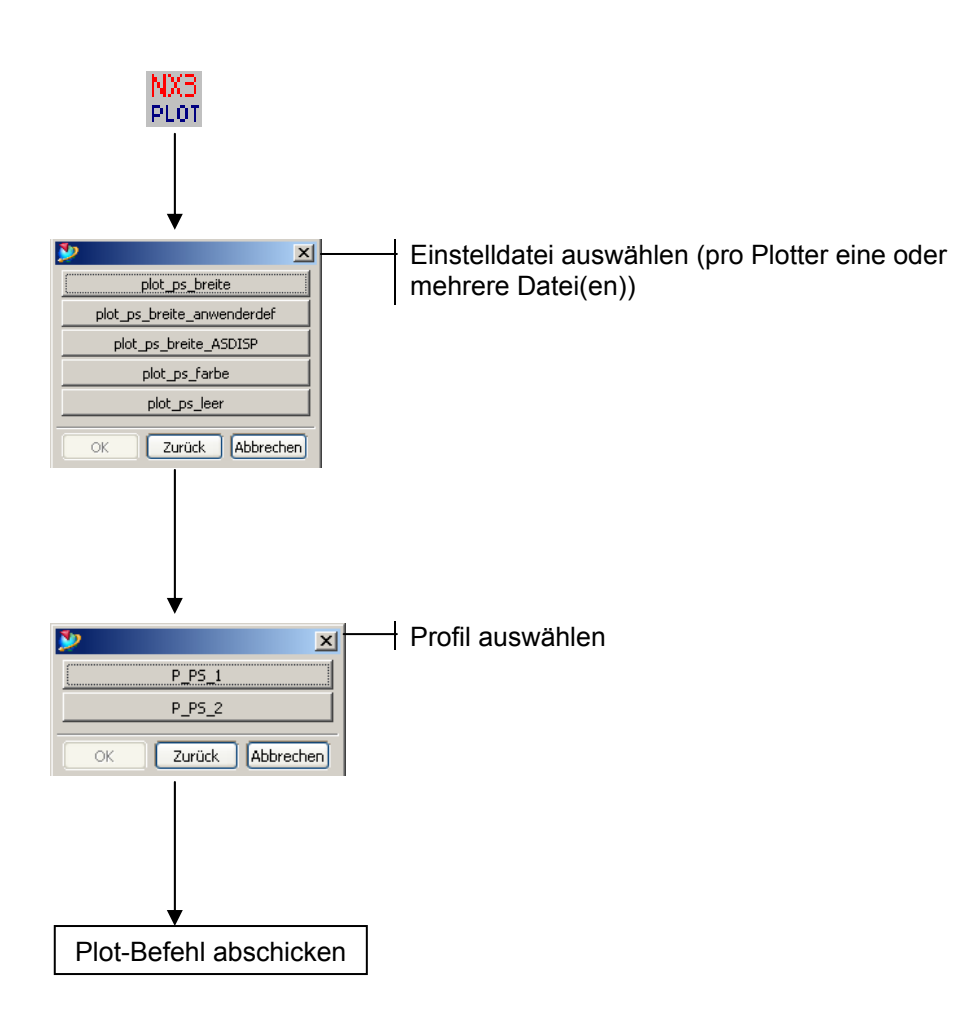

### **Einstell-Dateien**

Das Plot-Programm kann über Einstell-Dateien gesteuert werden. Diese liegen im DAT-Verzeichnis der Programmumgebung (HBB\_TOOLS-Variable). Es werden alle Dateien in diesem Verzeichnis durchgescannt. Wenn der Dateiname mit "plot" beginnt und mit ".dat" endet, dann wird er in das Auswahlmenü mit aufgenommen. Es werden maximal 300 Einstelldateien eingelesen, ab 14 Einstelldateien muss der Benutzer "weiterblättern" (GRIP-Limit).

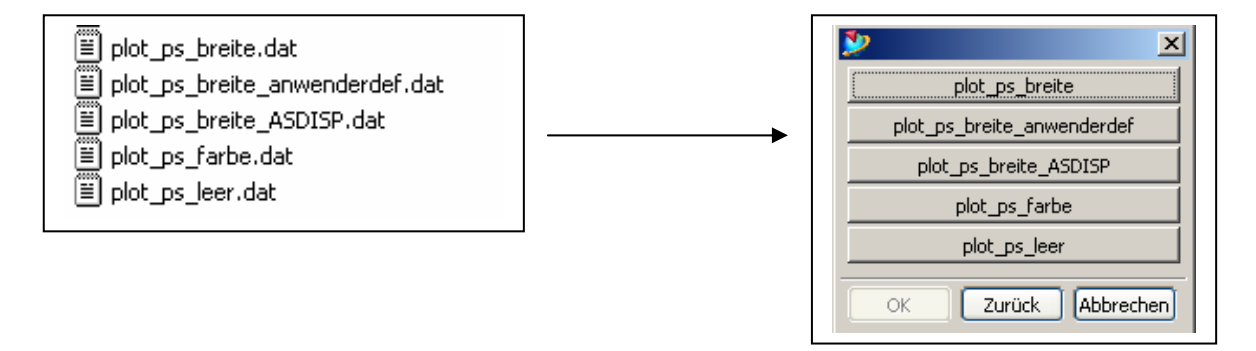

## *Dateiauszug:*

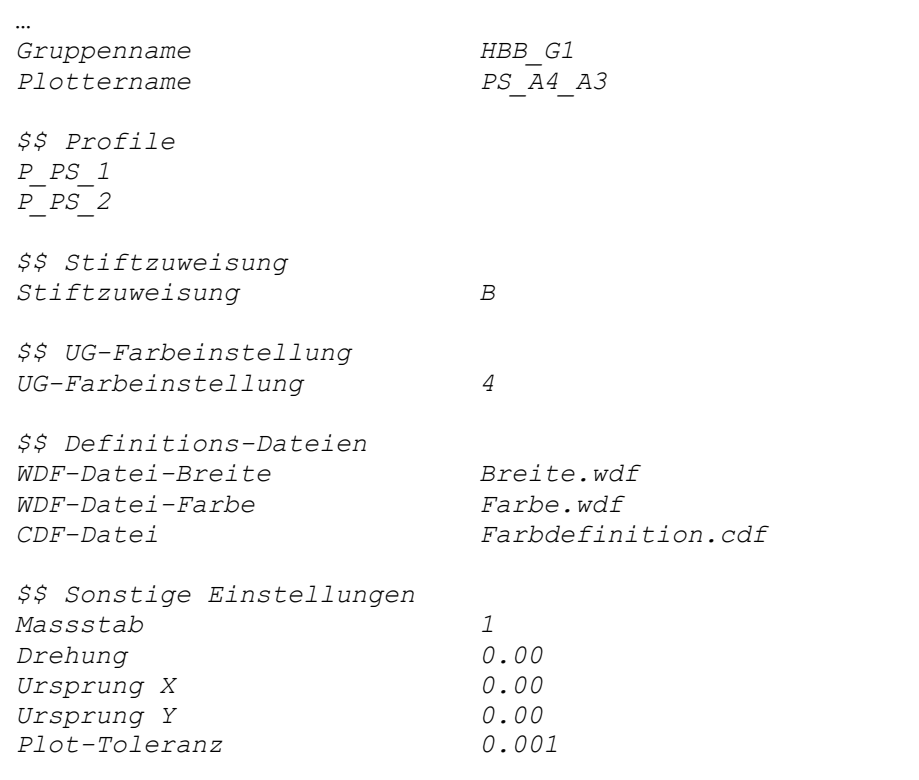

## **Aufbau der Einstelldatei:**

*Gruppenname:* Definiert den Namen der UG-Druckergruppe. Wenn hier "LEER" eingesetzt wird, ist es möglich ohne Druckergruppen zu plotten.

Plottername: Es ist der im UNIGRAPHICS "Printer-Administrator" festgelegte Druckername einzutragen.

*Profile:* Hier werden die Profilnamen eingetragen, wie sie im UG bzw. SDI definiert wurden. Die Profile werden einspaltig eingetragen, damit diese mit dem Programm angesprochen werden können und zur Auswahl stehen. Sie müssen mit "P" beginnen, sonst werden sie nicht als Profile erkannt (im obigen Beispiel "P\_PS\_1"). Der eigentliche Profilname in UG ist dann nicht "P\_PS\_1" sondern "PS\_1".

*Stiftzuweisung:* Es wird festgelegt, ob über Farbe (F) oder über Breite (B) geplottet wird.

*UG-Farbeinstellung:* Die Unigraphics Farboptionen können hier genutzt werden.

1 - Wie angezeigt 1 – wie angezeigt<br>2 – Teilfarben<br>3 – Anwenderdefinierte Palette 4 - Schwarz auf Weiß<br>5 - Altfarben<br>6 - Colors by Widths

*WDF-Datei-Breite:* Datei, die verwendet wird, wenn über die Breite geplottet wird.

*WDF-Datei-Farbe*: Datei, die verwendet wird, wenn über die Farbe geplottet wird.

*CDF-Datei:* Datei, die eine Farbtabelle enthält. Sie wird nur verwendet, wenn der Parameter "UG-Farbeinstellung" den Wert 3 (Anwenderdefinierte Palette) oder 6 (Colors by Widths) hat.

*Sonstige Einstellungen:* Diese Werte beziehen sich auf das Plot-Layout. Es können der Maßstab, die Drehung, ein Versatz und die Plot-Toleranz eingestellt werden. Mehr ist von UNIGRAPHICS aus an dieser Stelle nicht möglich.

*Hinweis:*

Bei den CDF und WDF-Dateien ist nur der Dateiname anzugeben, kein Pfad! Die Dateien müssen im DAT-Verzeichnis liegen.

### **WDF-Dateien**

Die Breiteneinstellungen werden in sogenannten WDF-Dateien (Width-Definition-File) mitgegeben.

Erzeugt werden sie über Datei – Plotten – Anwenderdefinierte Palette (gilt für Plotten über **Farbe**)  $\sqrt{2}$ 

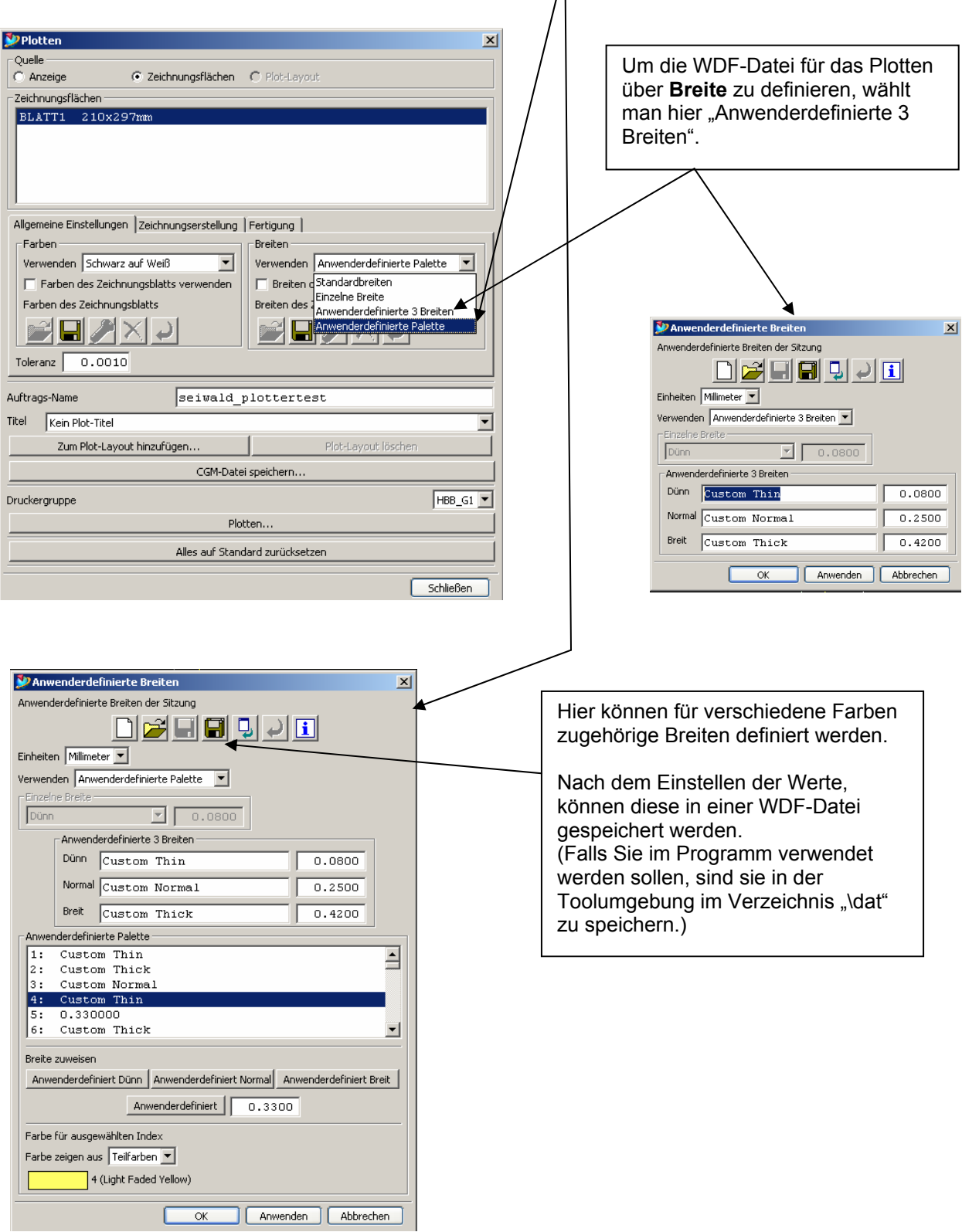

#### Auszüge aus WDF-Dateien

## Farbe: Breite:

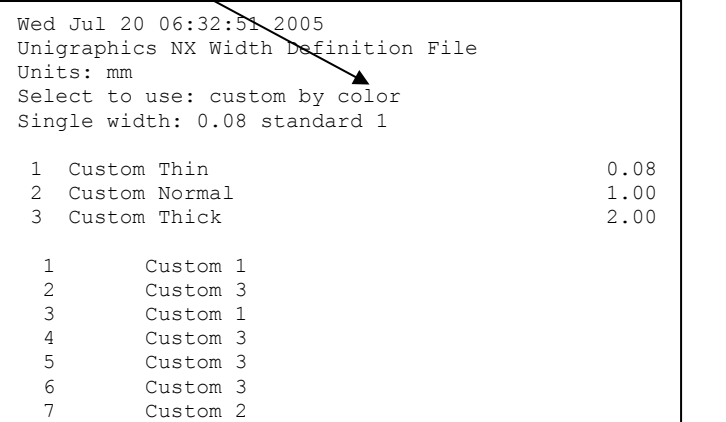

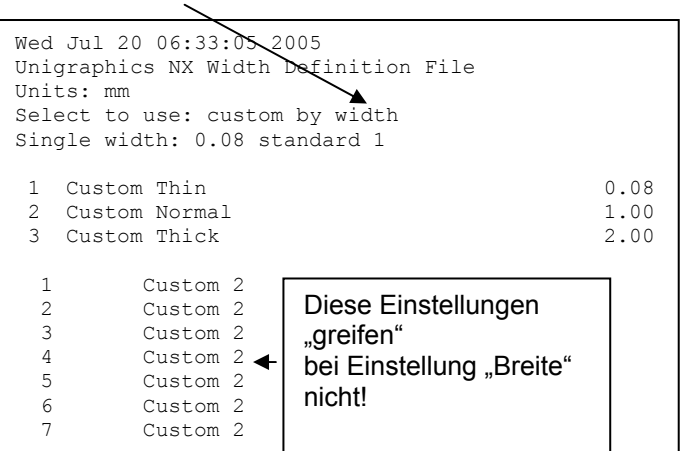

Farben

Verwenden Schwarz auf Weiß

Farben (Wie angezeigt

ॼ

#### **CDF-Dateien**

Diese Dateien werden benötigt, wenn man farbig plottet und die Einstellungen "Anwenderdefinierte Palette" oder "Custom by Widths" benutzt. Allgemeine Einstellungen Zeichnungserstellung

#### Dateiauszug:

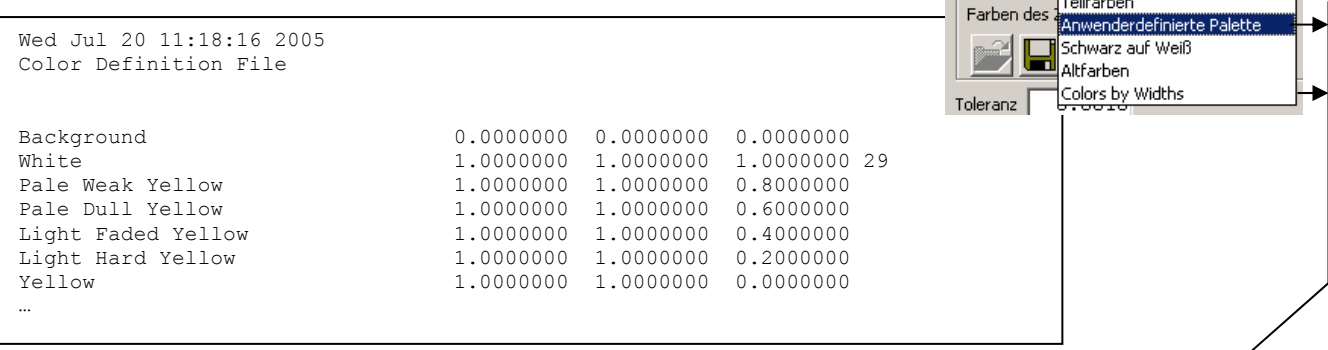

Die CDF-Datei ist ebenfalls im DAT-Verzeichnis zu speichern.

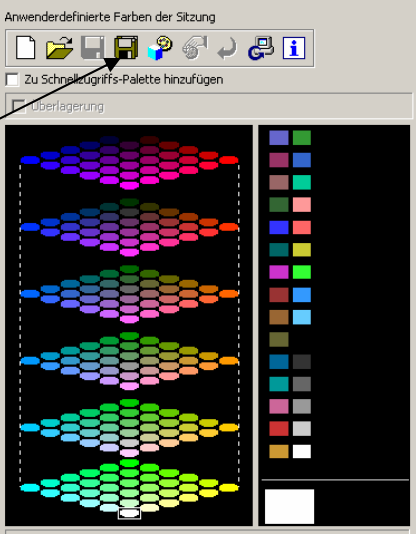

Rot 255 Grün 255 Blau 255

### **Profile erzeugen und zentral ablegen**

Wenn das Sie das Profil eingerichtet und gesichert haben wird es je nach Konfiguration an verschiedenen Orten gespeichert.

Mit Druckergruppe:

GROUP DIR C:\ugs\ugs-nx3\HBB Plotter JOBS DIR d:\temp\HBB\_Plotter\Jobs HOME DIR C:\ugs\ugs-nx3\HBB Plotter\Home LABEL HBB-Plotter

Die Profile werden in der Datei "userprofiles" gespeichert. Diese liegt im HOME DIR der jeweiligen Gruppe. (definiert in der Datei "printer group list file.txt")

Ein Eintrag (Zeile) in der Datei "userprofiles" (Beispiel siehe unten) steht für ein vom User gespeichertes Profil.

Diese Zeile muss nun in die Datei "defaultprofiles" kopiert werden. Hierbei ist darauf zu achten, dass der Eintrag "*Basic Plotting System~0*~" aus der kopierten Zeile zu entfernt wird. Wenn dieser Eintrag noch vorhanden ist, zeigt die Eintragung des Profils in die Datei (defaultprofiles) keine Wirkung.

Die Datei defaultprofiles liegt im Verzeichnis %UGII\_SDI\_SERVER\_CFG\_DIR% bzw. im GROUP\_DIR (siehe oben).

### Ohne Druckergruppe:

Bei der Konfiguration ohne Druckergruppe werden die User-Profile in das Verzeichnis "Eigene Dateien\print\_submit\Rechnername" abgelegt. Dies ändert sich nur wenn die Umgebungsvariable "UGII\_SDI\_OVERRIDE\_HOME" gesetzt wurde.

Kopieren Sie die gewünschten Profile aus der Datei "userprofiles" in die Datei "defaultprofiles". Achten Sie darauf, dass der Eintrag "Basic Plotting System~0~" aus der kopierten Zeile entfernt wird.

Dateiauszug: *userprofiles*

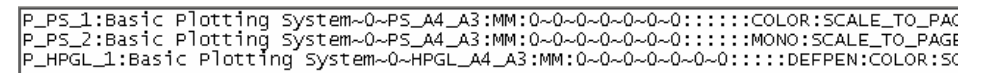

Dateiauszug: defaultprofiles

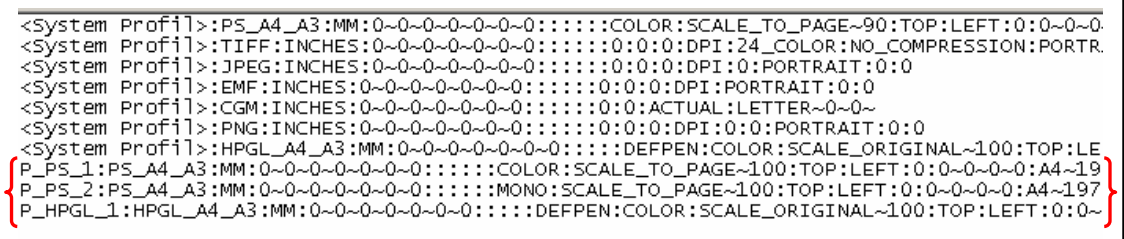

Die letzten drei Zeilen sind die Userprofile, die in diese Datei – mit einem Texteditor kopiert wurden.

ACHTUNG! Wenn man im UG-Drucker-Administrator ein Systemprofil speichert, wird diese Änderung wieder zerstört. Man sollte sich daher auf jeden Fall vorher eine Sicherungskopie anlegen und die hinzugefügten Zeilen " $\{ \}$ " erneut ergänzen.